# Configuración de notificaciones de eventos de Catalyst Center para Webex

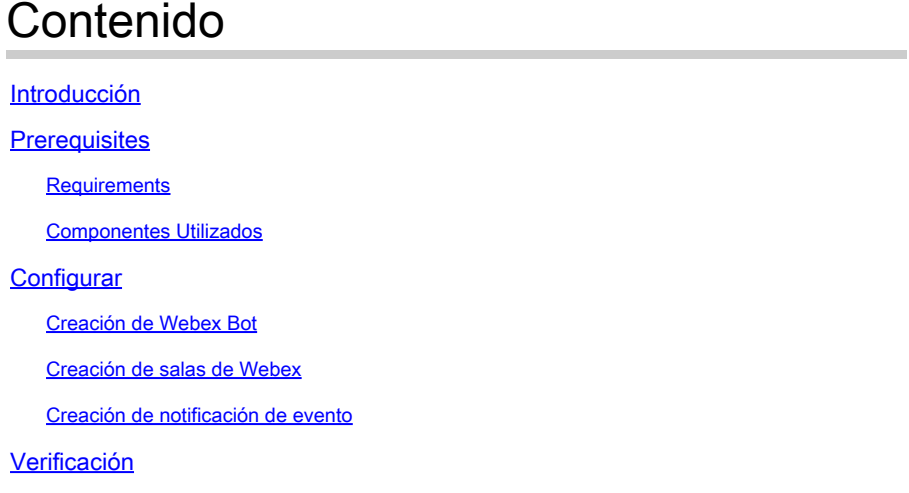

## Introducción

Este documento describe cómo configurar las notificaciones de eventos de Cisco Catalyst Center para enviarlas a los equipos de Webex.

## **Prerequisites**

#### **Requirements**

Conocimientos básicos sobre:

- Notificaciones de Cisco Catalyst Center
- Webex Teams

Componentes Utilizados

- Cisco Catalyst Center 2.3.5.x
- Webex Teams

La información que contiene este documento se creó a partir de los dispositivos en un ambiente de laboratorio específico. Todos los dispositivos que se utilizan en este documento se pusieron en funcionamiento con una configuración verificada (predeterminada). Si tiene una red en vivo, asegúrese de entender el posible impacto de cualquier comando.

## **Configurar**

Creación de Webex Bot

- 1. Entre en la página [Webex para desarrolladores](https://developer.webex.com/my-apps/new/bot) para crear un nuevo Webex Bot.
- 2. Inicie sesión con su cuenta de Webex Teams.
- Agregue un Nombre de bot, Nombre de usuario de bot, seleccione un Icono y agregue una 3. descripción para el campo Descripción del hub de aplicaciones. Cree el bot haciendo clic en la opción Add Bot.

#### New Bot Bot name\* Catalyst Center Notification Name of your bot as it will appear in Webex. Bot username\* @webex.bot CatalystCenterTest The username users will use to ⊙ CatalystCenterTest@webex.bot is available add your bot to a space. Cannot be changed later. Icon\* Upload your own or select from our defaults. Must be exactly 512x512px in JPEG or PNG format. Edit Ò App Hub Description\*  $=$   $=$   $\Box$ What does your app do, how Catalyst Center Bot used for Event Notifications. does it benefit users, how do users get started? Does your app require a non-Webex account? If your app is not free or has additional features for paid users, please note that and link to pricing information. 1024 character limit. 1451 characters remaining Supported markdown By creating this app, you accept the Terms of Service and Privacy Statement Cancel **Add Bot**

4. Copie los valores Boot Access Token y Bot Username.

## Congratulations!

### Catalyst Center Notification is one step closer to becoming a reality.

#### **Catalyst Center Notification**

Next Step: Use your Bot Access Token to set up your webhook and finish building your bot.

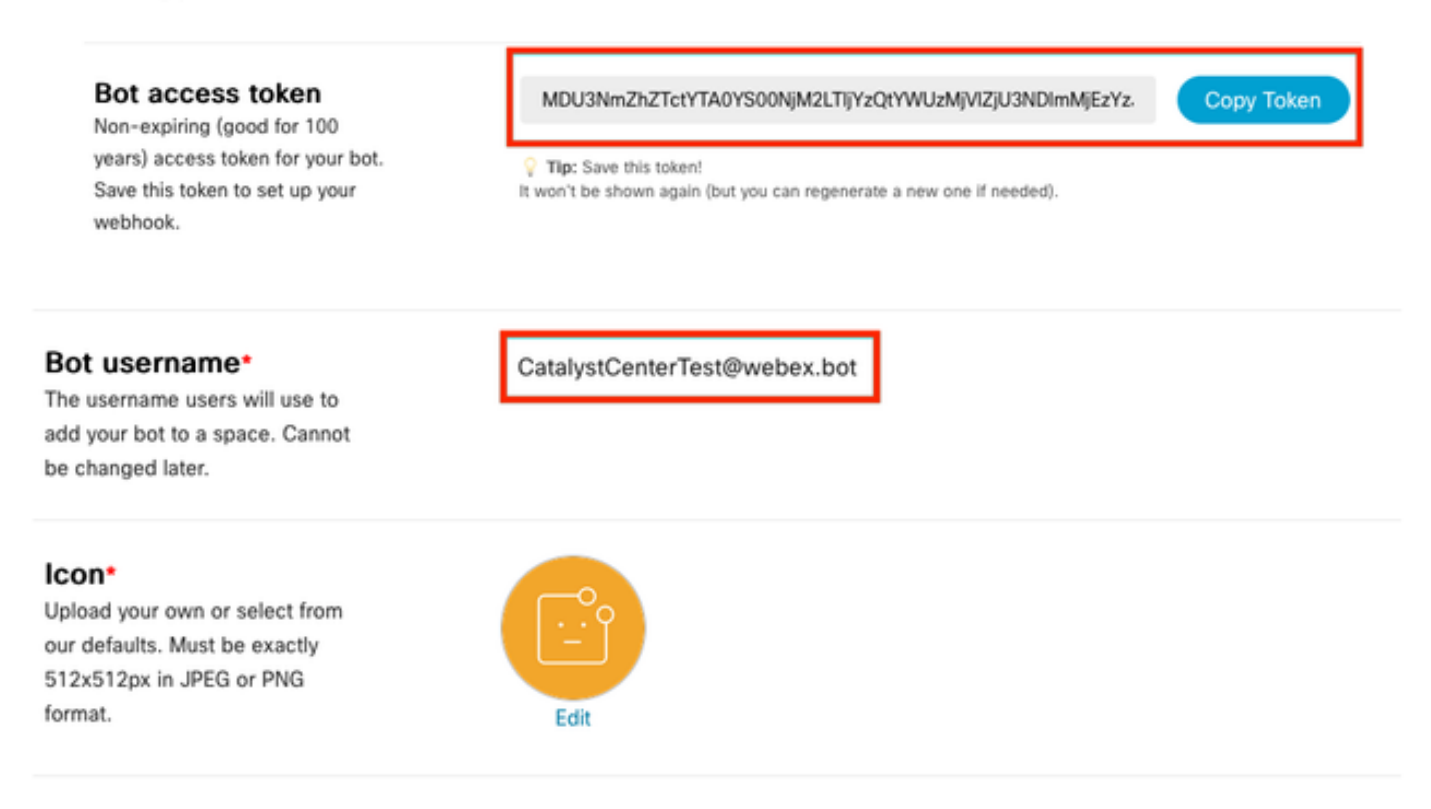

#### Creación de salas de Webex

En Webex Teams, para crear una sala de Webex, haga clic en el botón '+' y, a continuación, 1. en la opción Create a Space.

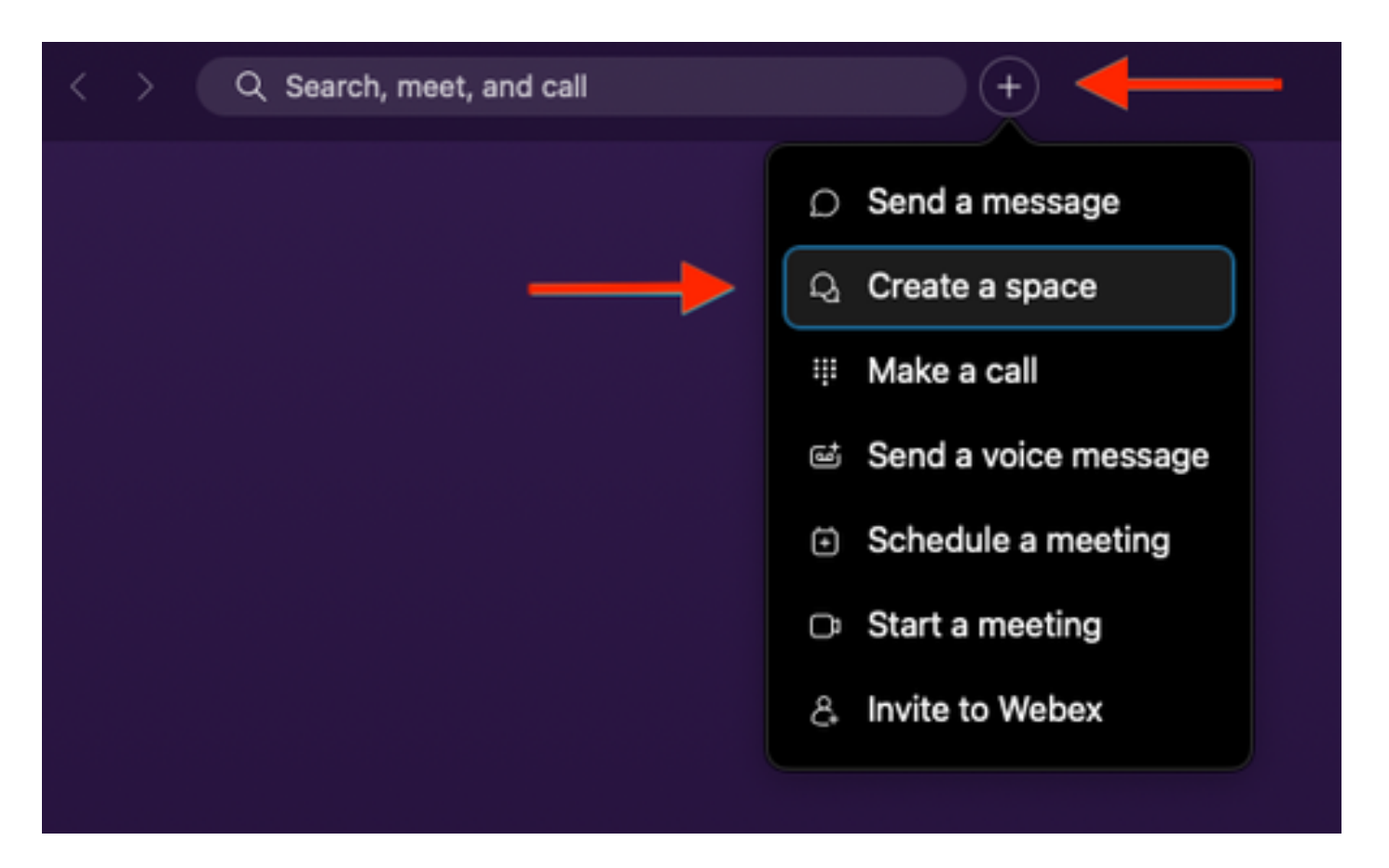

2. Agregue un nombre para el espacio, seguido de agregar el Nombre de usuario de bot en el campo Agregar personas por nombre o correo electrónico. Proceda a crear el espacio.

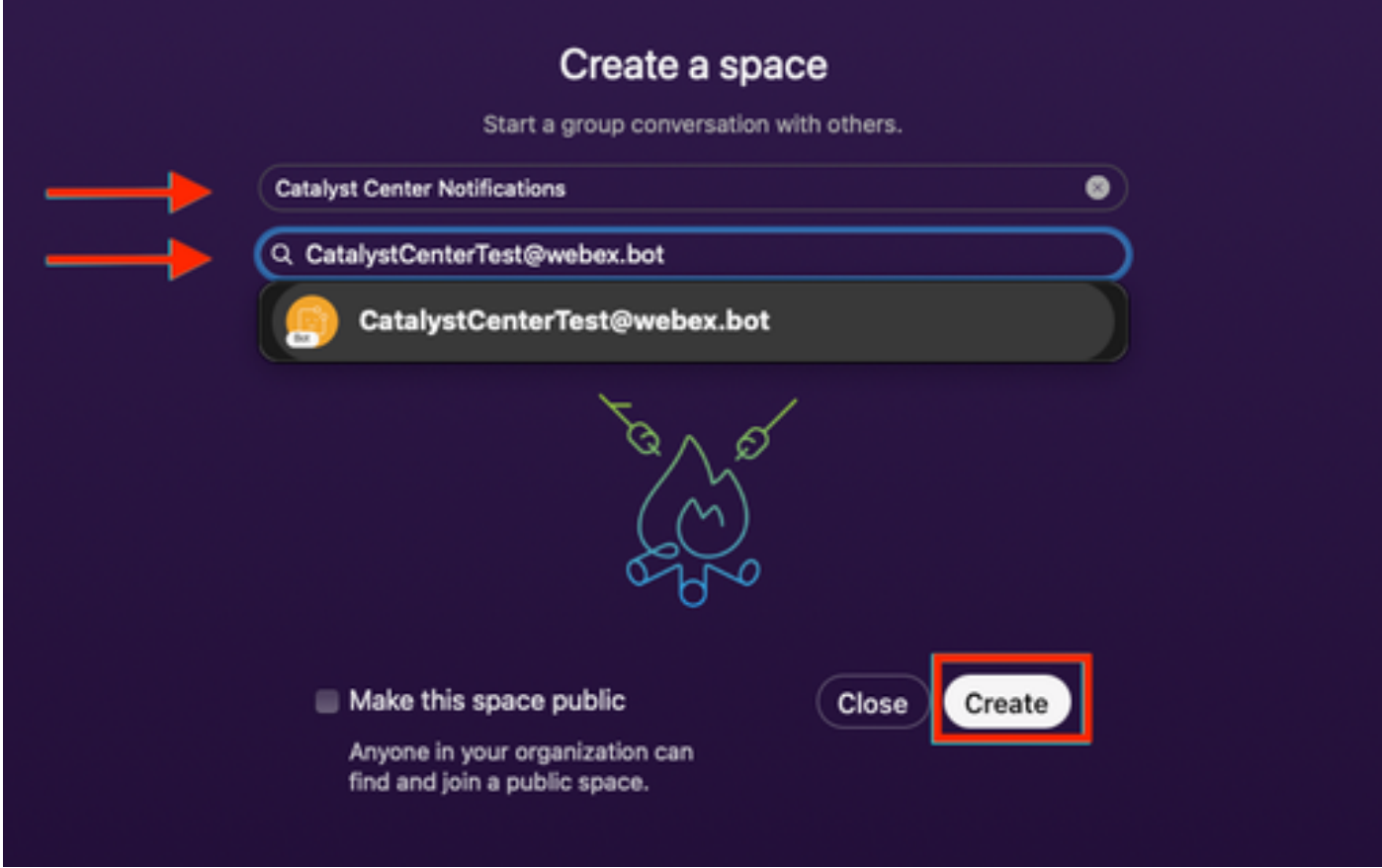

3. Para utilizar el espacio de Webex Teams en el Centro Catalyst para notificaciones de eventos,

es necesario tener el valor Webex Room ID para el espacio que se creó. Introduzca la siguiente [URL](https://developer.webex.com/docs/api/v1/rooms/list-rooms) para obtener el valor solicitado.

4. Haga clic en la opción Ejecutar para obtener la información detallada del espacio Webex que se creó.

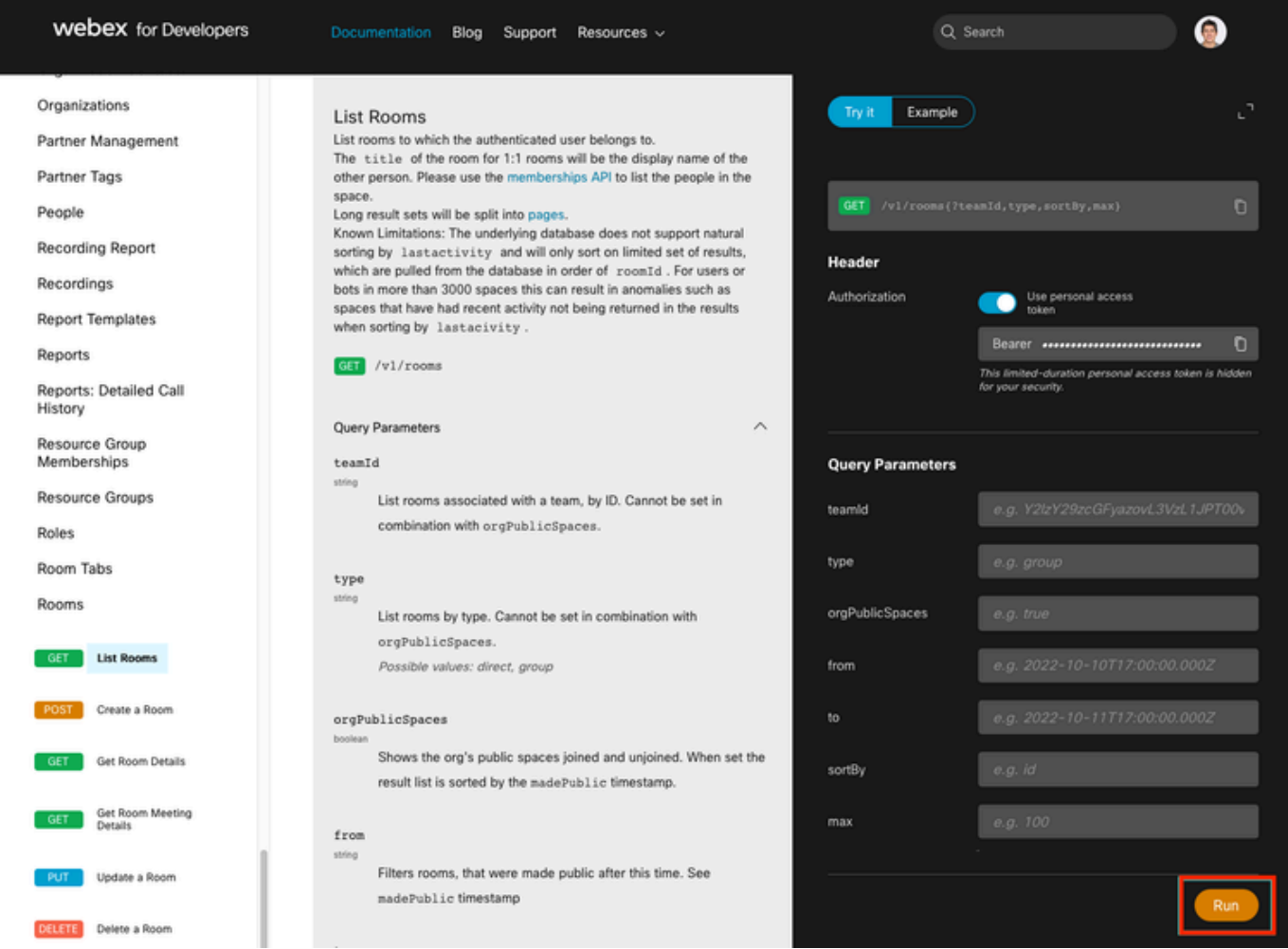

5. Copie el valor ID del espacio Webex creado a partir de la respuesta recibida.

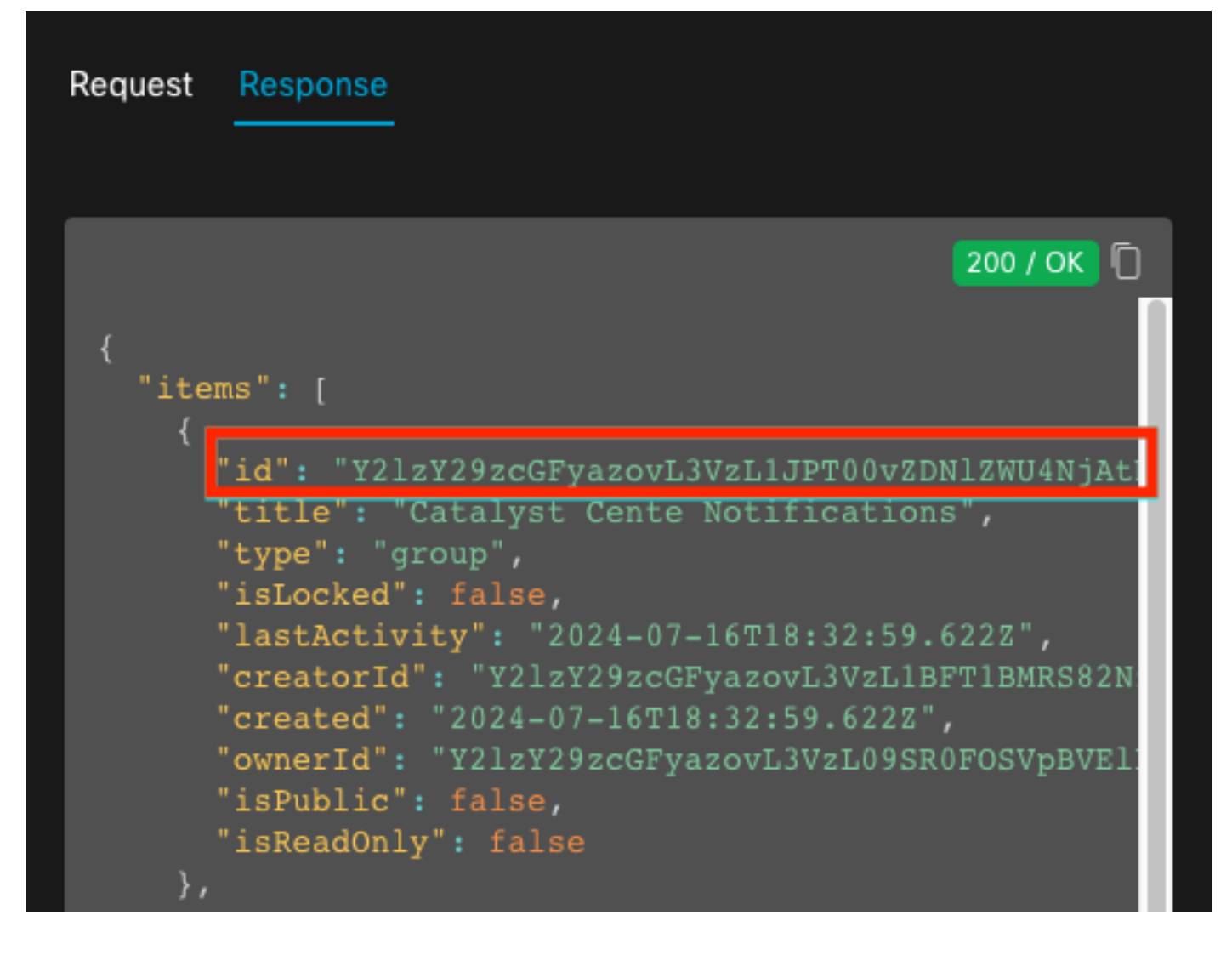

#### Creación de notificación de evento

- En Catalyst Center, navegue hasta Platform > Developer Toolkit > Event Notifications > 1. Notifications y cree una nueva notificación.
- En el paso 1 (Seleccionar sitio y eventos), seleccione los sitios y eventos correspondientes a 2. los que suscribirse para la nueva notificación.
- 3. En el paso 2 (Seleccionar canales), seleccione la opción de WEBEX.

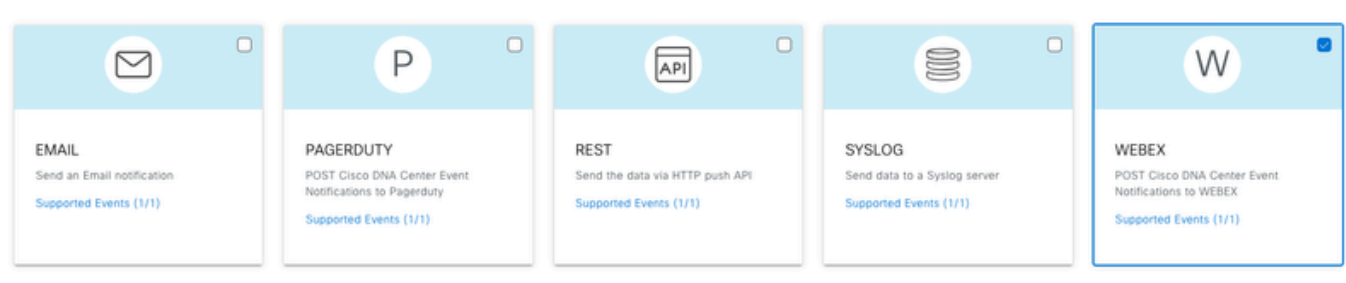

#### Step 2 - Select Channels

Choose the notification channels

4. Durante el paso 3 (Configuración de WEBEX), vaya a Crear una nueva instancia.

5. Agregue un nombre de instancia. Pegue el ID de espacio de Webex en el campo ID de sala de Webex. Pegue el valor Bot Access Token en el campo Webex Bot Access Token.

## Step 3 - WEBEX Settings

Configure the WEBEX channel settings for this notification

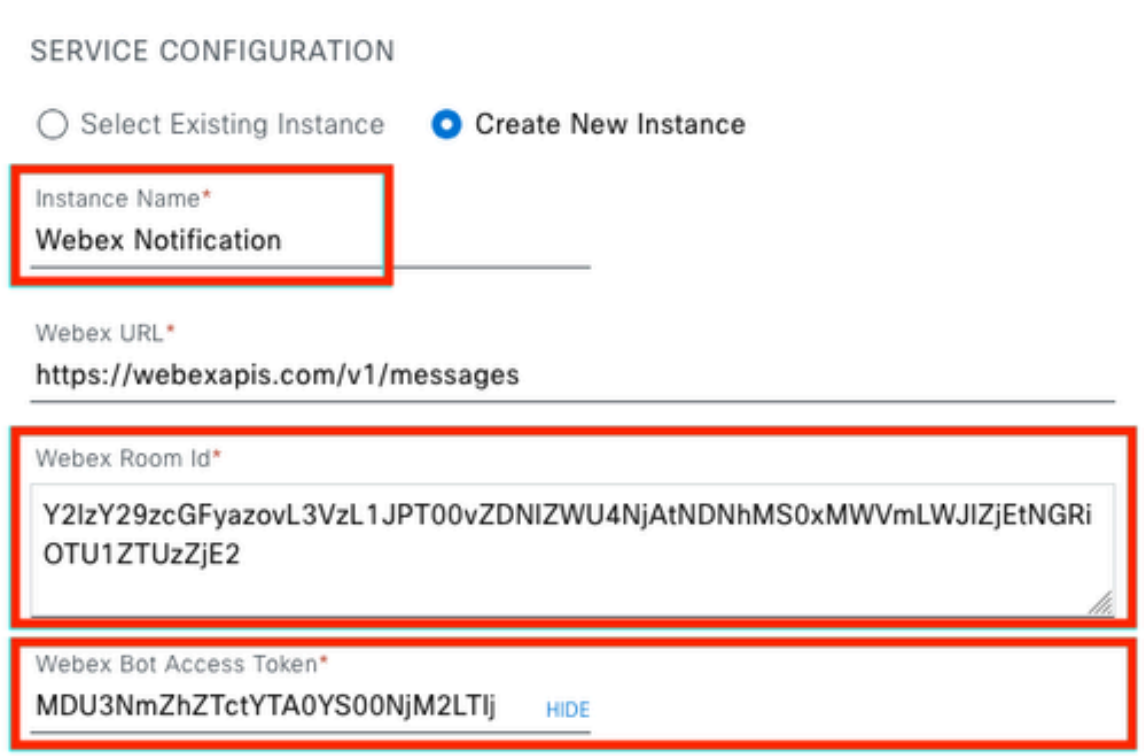

6. En el paso 4 (Nombre y Descripción), añada un Nombre y una Descripción para la notificación.

# Step 4 - Name and Description

Provide a name and short description for your notification

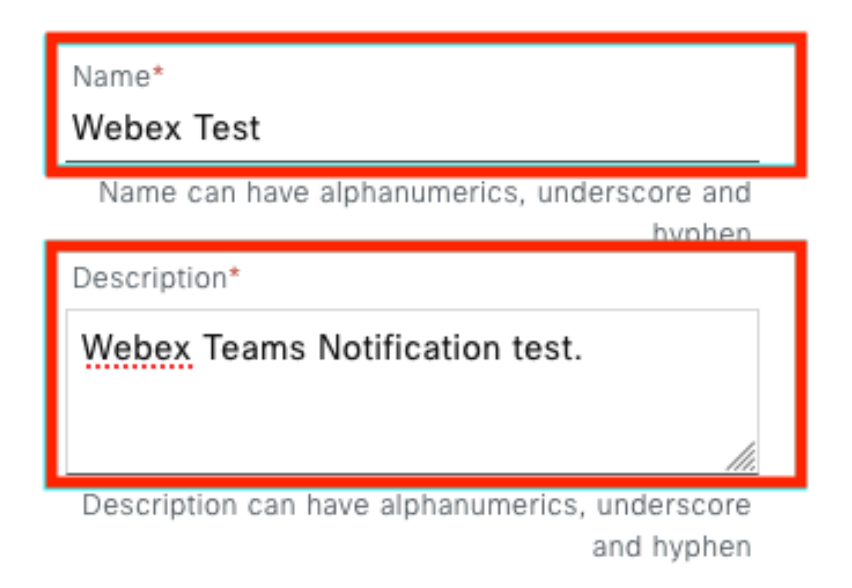

7. Pulse Finalizar para completar la notificación.

#### Summary

Review your notification and make any changes. If you are satisfied, select "Finish" to complete this workflow

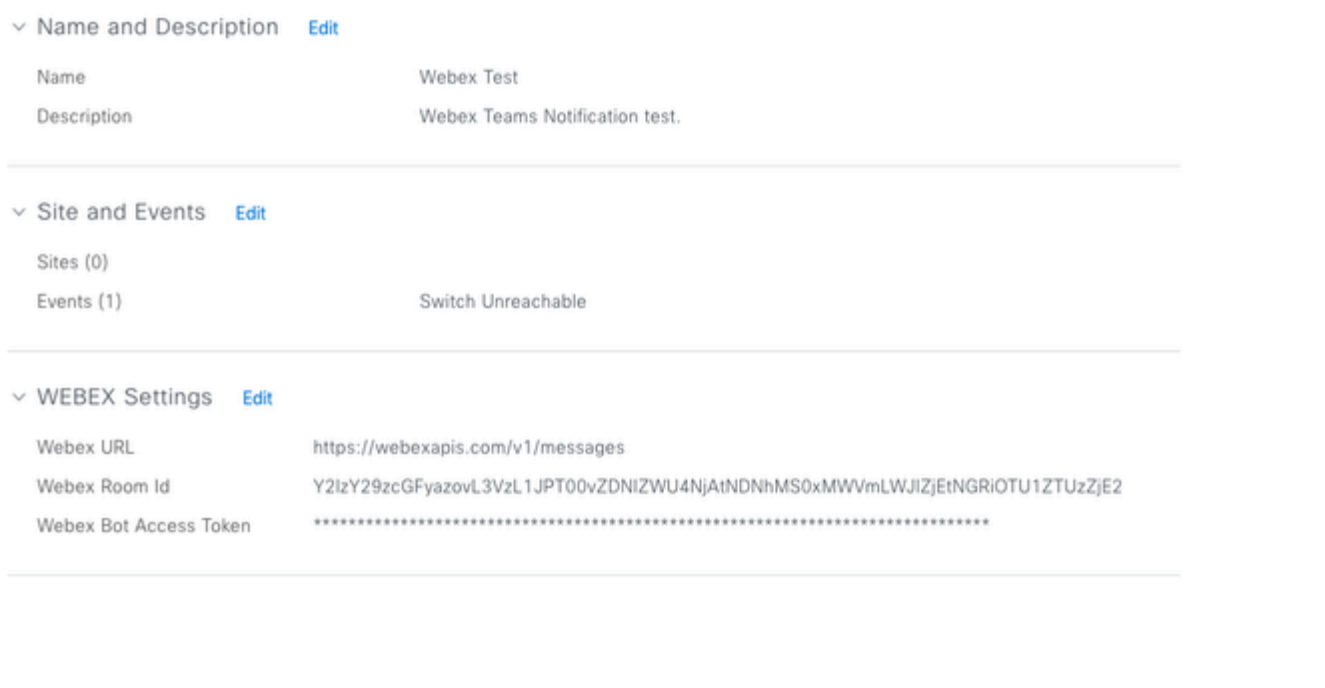

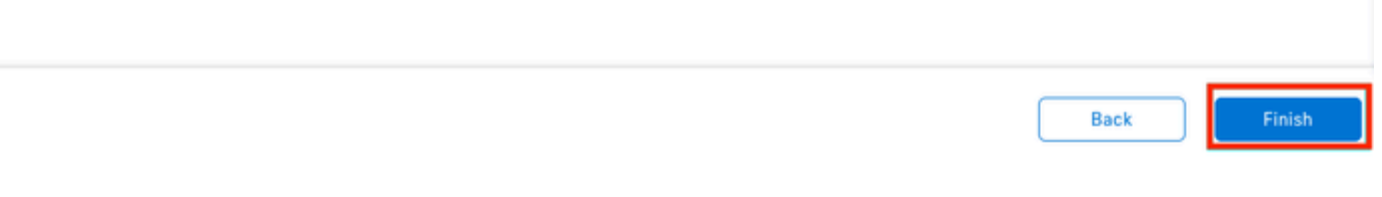

## Verificación

Para probar si los equipos de Webex reciben notificaciones, en Catalyst Center, navegue hasta Plataforma > Developer Toolkit > Notificaciones de eventos > Catálogo de eventos, busque el evento al que se suscribió en el momento de hacer la notificación y haga clic en el nombre.

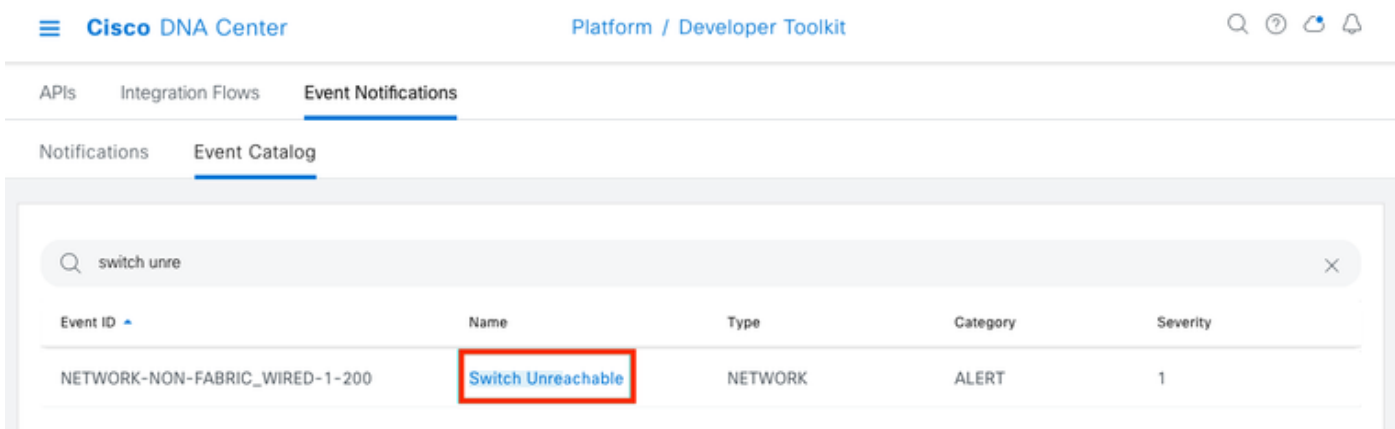

Proceda a hacer clic en la opción Try-it Now seguida de la opción Publish.

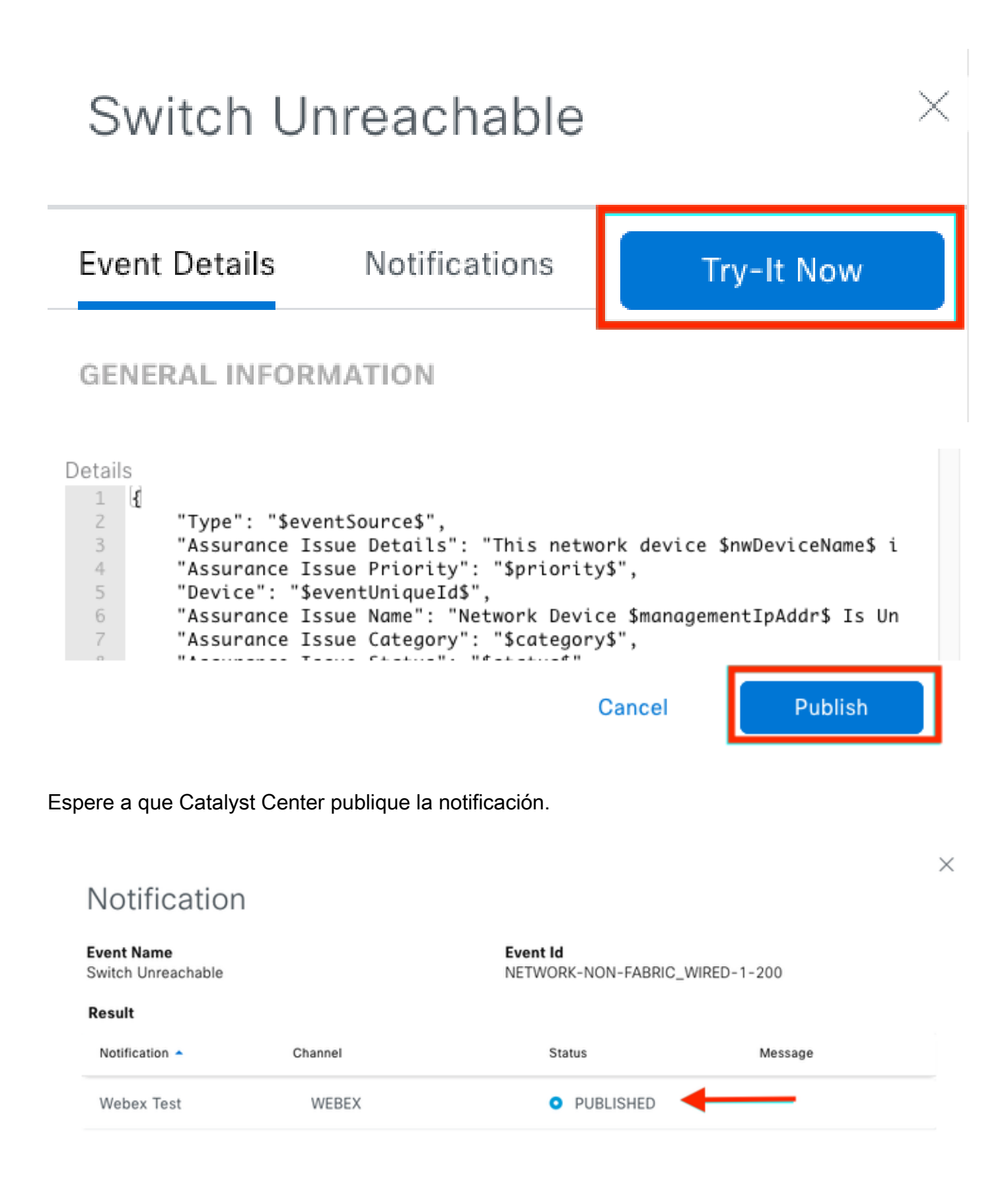

La notificación se publica en el grupo de espacio Equipos de Webex.

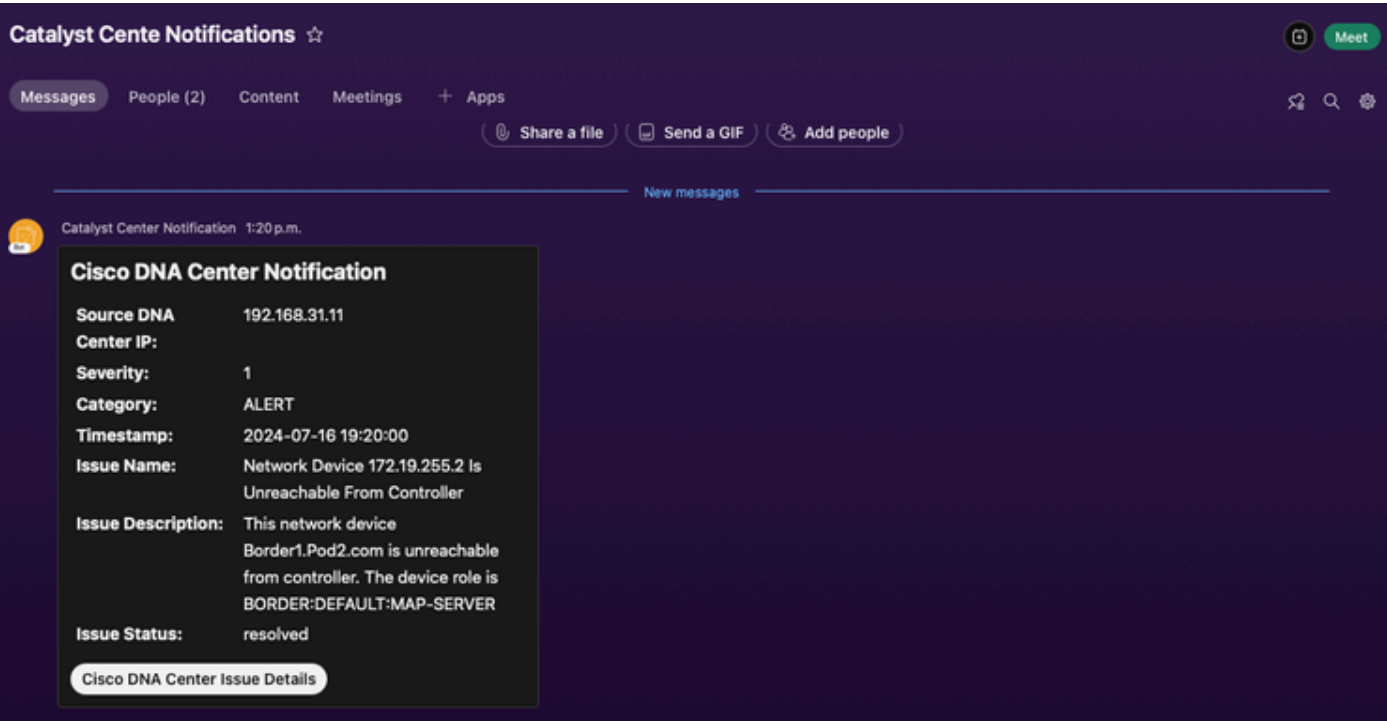

#### Acerca de esta traducción

Cisco ha traducido este documento combinando la traducción automática y los recursos humanos a fin de ofrecer a nuestros usuarios en todo el mundo contenido en su propio idioma.

Tenga en cuenta que incluso la mejor traducción automática podría no ser tan precisa como la proporcionada por un traductor profesional.

Cisco Systems, Inc. no asume ninguna responsabilidad por la precisión de estas traducciones y recomienda remitirse siempre al documento original escrito en inglés (insertar vínculo URL).